# Dell™ Latitude™ E4200

# 설치 및 빠른 참조 안내서

본 설명서는 사용 중인 컴퓨터에 대한 기능 개요**,** 사양**,** 빠른 설치**,** 소프트웨 어 및 문제 해결 정보를 제공합니다**.** 운영 체제**,** 장치 및 기술에 대한 자세한 내용은 **support.dell.com**에 있는 **Dell** 기술 설명서를 참조하십시오**.**

모델 **PP15S**

### 주**,** 주의사항 및 주의

주**:** "주"는 컴퓨터를 보다 효율적으로 사용하는 데 도움을 주는 중요 정보를 알려줍니다.

- 주의사항**:** "주의사항"은 하드웨어의 손상 또는 데이타 유실 위험을 설명하며, 이러한 문제를 방지할 수 있는 방법을 알려줍니다.
- 주의**: "**주의**"**는 재산상의 피해나 심각한 부상 또는 사망을 유발할 수 있는 위 험이 있음을 알려줍니다**.**

Dell™ n 시리즈 컴퓨터를 구입한 경우 본 설명서의 Microsoft® Windows® 운영 체제에 관련된 사항들은 적용되지 않습니다 .

#### 본 설명서에 수록된 정보는 사전 통보 없이 변경될 수 있습니다**. © 2008 Dell Inc.** 저작권 본사 소유**.**

Dell Inc.의 서면 승인 없이 어떠한 경우에도 무단 복제하는 것을 엄격히 금합니다.

본 설명서에 사용된 상표: *Dell, DELL* 로고, *Latitude, Wi-Fi Catcher*, *DellConnect* 및 *Latitude ON* 은 Dell Inc.의 상표입니다. *Bluetooth*는 Bluetooth SIG, Inc. 소유의 등록 상표이며 라이센스 계 약에 따라 Dell에서 사용됩니다. *Intel*은 미국 및 기타 국가에서 Intel Corporation의 등록 상표 이고 *Core*는 상표입니다. *Microsoft*, *Windows*, *Windows Vista* 및 *Windows Vista* 시작 단추 로고는 미국 및/또는 기타 국가에서 Microsoft Corporation의 상표 또는 등록 상표입니다. *TouchStrip*은 UPEK, Inc.의 상표입니다.

특정 회사의 표시나 회사명 또는 제품을 지칭하기 위해 다른 상표나 상호를 본 설명서에서 사 용할 수도 있습니다. Dell Inc.는 자사가 소유하고 있는 것 이외에 기타 모든 상표 및 상호에 대 한 어떠한 소유권도 없습니다.

#### 모델 **PP15S**

**2008** 년 **7** 월 **P/N K050D Rev. A00**

 $\overline{\phantom{a}}$  , where  $\overline{\phantom{a}}$  , where  $\overline{\phantom{a}}$ 

# 차례

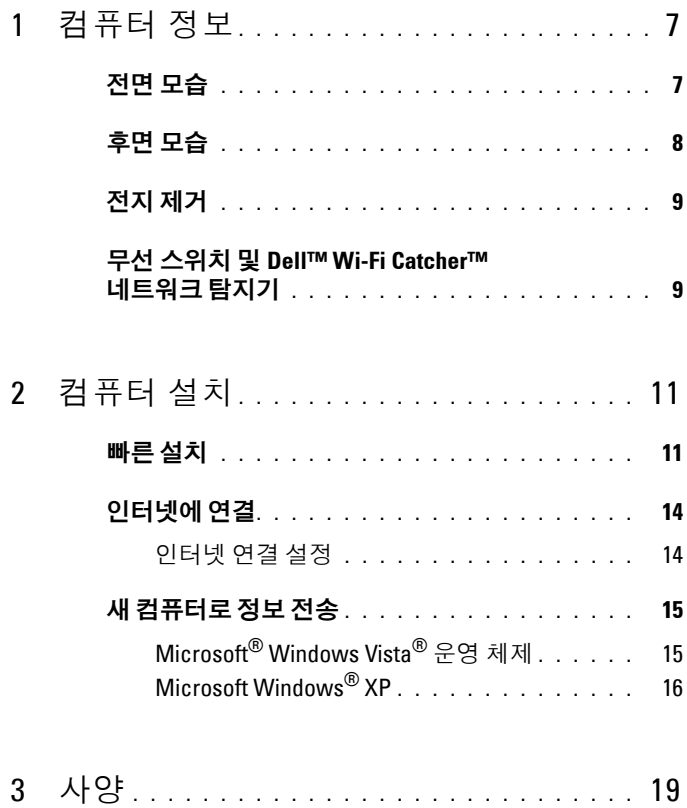

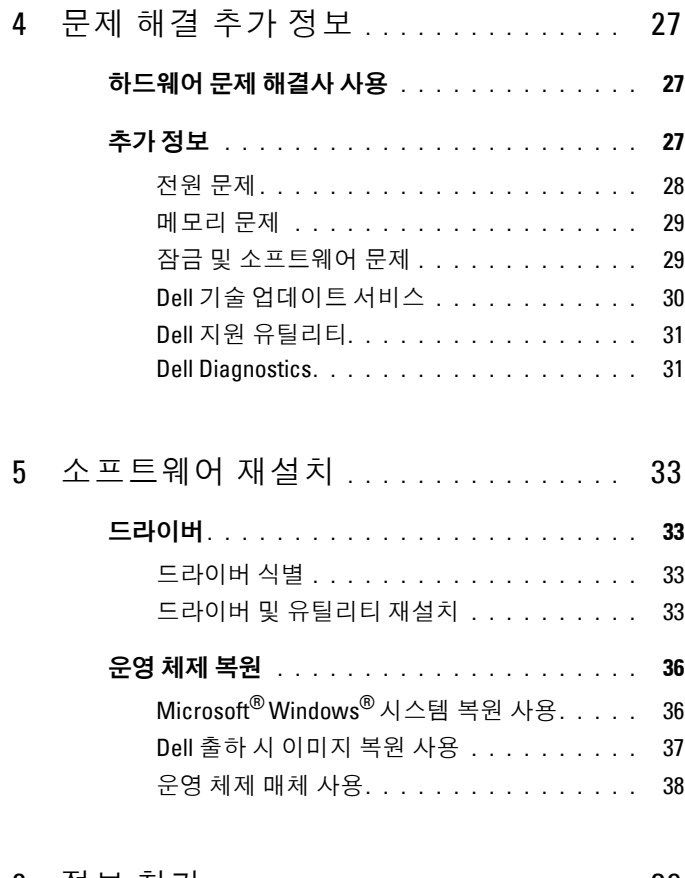

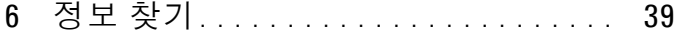

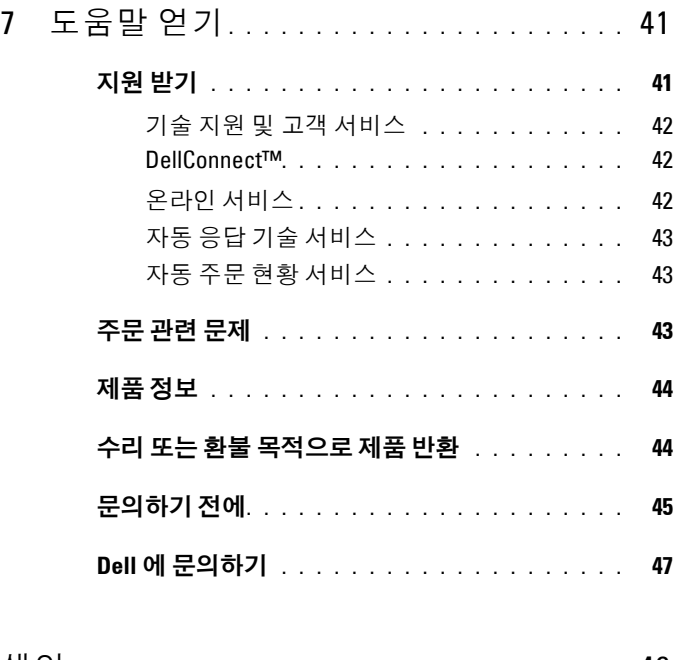

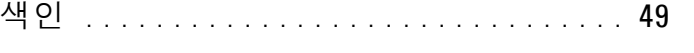

### | 차례

# <span id="page-6-0"></span>컴퓨터 정보

## <span id="page-6-2"></span><span id="page-6-1"></span>전면 모습

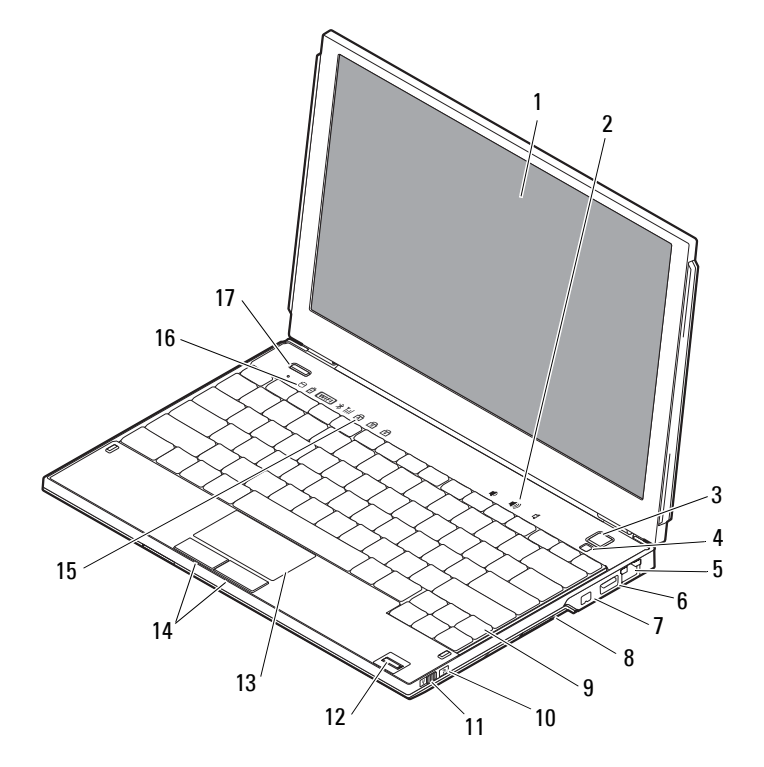

- 디스플레이 2 볼륨 제어부
- 
- 
- 
- 
- 
- 3 전원 단추 2000 2000 2000 4 주변 광선 센서
- 5 네트워크 커넥터 6 PowerShare 사용 USB 커넥터
- 7 IEEE 1394 커넥터 8 메모리 카드 판독기
- 9 키보드 10 Wi-Fi Catcher™ 네트워크 탐지기

- 
- 

<span id="page-7-0"></span>후면 모습

- 키보드 상태 표시등 16 장치 상태 표시등
- <span id="page-7-1"></span> Dell Latitude ON™ 단추(선택사양)
	- $\overline{\phantom{a}}$   $7'$  5
- ExpressCard 슬롯 2 스마트 카드 슬롯
- 
- USB/eSATA 커넥터 6 비디오 커넥터
- 
- 
- 
- 공기 환풍구 4 오디오 커넥터(2개)
	-
- AC 어댑터 커넥터 8 전원 표시등/전지 표시등
- 전지 10 보안 케이블 슬롯
- 주의**:** 공기 환풍구를 막거나 물체를 넣거나 먼지가 쌓이지 않도록 합니다**.**  작동 중인 **Dell™** 컴퓨터를 밀폐된 가방과 같은 공기가 통하지 않는 공간에 보관하지 마십시오**.** 공기 흐름을 막으면 컴퓨터가 손상되거나 화재가 발생할 수 있습니다**.** 컴퓨터 온도가 올라가면 컴퓨터 팬이 켜집니다**.** 팬에서 발생하 는 소음은 정상이며 팬이나 컴퓨터에 고장이 난 것은 아닙니다**.**
- 무선 스위치 12 지문 판독기(선택사양)
- 터치패드 14 터치 패드 단추(2개)
- 

### <span id="page-8-3"></span><span id="page-8-0"></span>전지 제거

- 주의**:** 이 항목의 절차를 시작하기 전에 컴퓨터와 함께 제공된 안전 지침을 따 릅니다**.**
- 주의**:** 호환되지 않는 전지를 사용하면 화재나 폭발의 위험이 증가합니다**.**  전지는 **Dell**사에서 구입한 호환 가능한 전지로만 교체합니다**.** 이 전지는 **Dell™**  컴퓨터에서 작동하도록 설계된 제품입니다**.** 다른 컴퓨터의 전지를 본 컴퓨터 에 사용하지 마십시오**.**
- 주의**:** 전지를 분리하거나 교체하기 전에 컴퓨터를 끄고 전원 콘센트와 컴퓨 터에서 **AC** 어댑터를 분리하고**,** 벽 커넥터와 컴퓨터에서 모뎀을 분리한 다음**,**  컴퓨터에서 모든 외부 케이블을 분리하십시오**.**

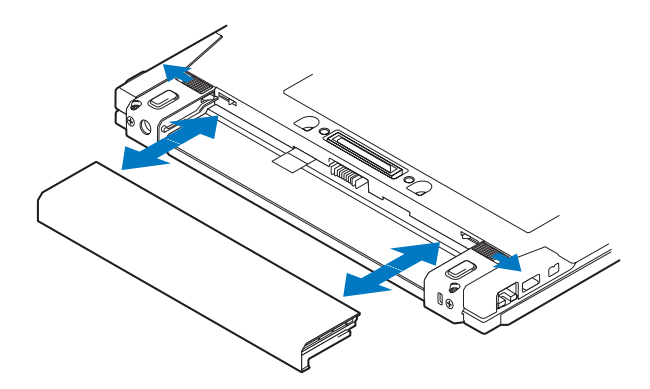

### <span id="page-8-2"></span><span id="page-8-1"></span>무선 스위치 및 **Dell™ Wi-Fi Catcher™** 네트워크 탐지기

무선 스위치 아이콘  $\mathbb{C}(\mathbb{C})$ 

 $\widehat{\mathbf{z}}$ 

Dell Wi-Fi Catcher 네트워크 탐지기 아이콘

무선 스위치를 사용하여 무선 네트워크 장치를 활성화 또는 비활성화하고 Wi-Fi Catcher 네트워크 탐지기를 사용하여 네트워크를 찾습니다. 인터넷 연결에 대한 자세한 정보는 14페이지 "[인터넷에](#page-13-2) 연결"을 참조하십시오.

### 컴퓨터 정보

**2**

# <span id="page-10-3"></span><span id="page-10-0"></span>컴퓨터 설치

# <span id="page-10-2"></span><span id="page-10-1"></span>빠른 설치

- 주의**:** 컴퓨터 내부에서 작업하기 전에 컴퓨터와 함께 제공된 안전 정보를 숙지 합니다**.** 자세한 안전 모범 사례 정보는 **www.dell.com/regulatory\_compliance**를 참조하십시오**.**
- 주의**: AC** 어댑터는 **AC** 전원을 사용하는 곳이면 세계 어디에서나 사용할 수 있 습니다**.** 그러나**,** 전원 커넥터 및 전원 스트립은 국가**/**지역마다 다릅니다**.** 호환 되지 않는 케이블을 사용하거나 케이블을 전원 스트립이나 전원 콘센트에 잘 못 연결하면 화재가 발생하거나 장치가 손상될 수 있습니다**.**
- 주의사항**:** 컴퓨터에서 AC 어댑터 케이블을 분리할 때, 케이블을 잡지 말고 커 넥터를 잡으십시오. 그런 다음 케이블이 손상되지 않도록 조심스럽게 단단히 잡아당기십시오. AC 어댑터 케이블을 감을 때는 케이블이 손상되지 않도록 AC 어댑터의 커넥터 각도에 맞춥니다.
- **<mark>◇</mark> 주:** 주문하지 않은 경우에는 일부 장치가 포함되어 있지 않을 수도 있습니다.
- <span id="page-10-4"></span>**<mark>◇ 주: Dell에서 제공하는 전원 AC 어댑터(PA-12 계열 또는 PA-20 계열 종류)만 사**</mark> 용하십시오. 다른 종류의 어댑터를 사용하면 시스템 성능이 저하되거나 시스 템이 손상될 수 있습니다.
	- **1** AC 어댑터를 컴퓨터에 있는 AC 어댑터 커넥터와 전원 콘센트에 연결합 니다.

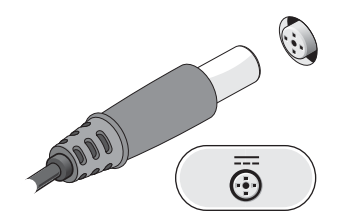

<span id="page-11-2"></span>네트워크 케이블을 연결합니다.

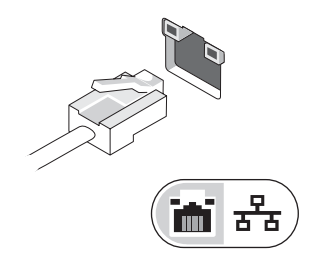

<span id="page-11-1"></span>마우스 또는 키보드와 같은 USB 장치를 연결합니다.

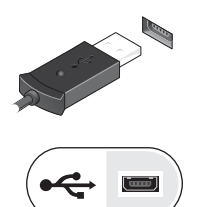

<span id="page-11-0"></span>DVD 플레이어와 같은 IEEE 1394 장치를 연결합니다.

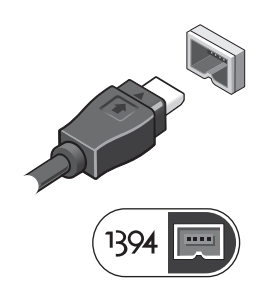

컴퓨터 디스플레이를 열고 전원 단추를 눌러 컴퓨터를 켜십시오.

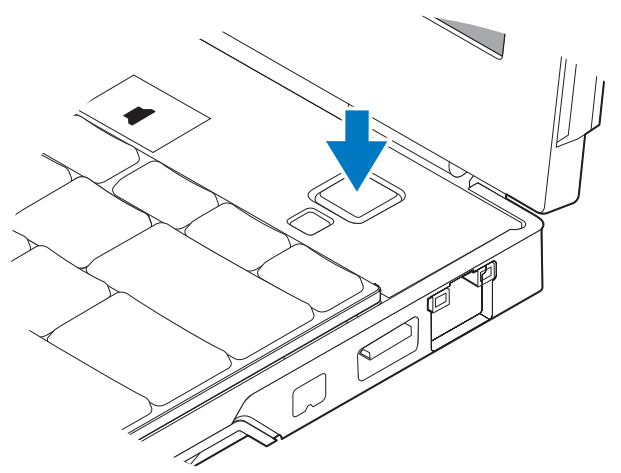

- <span id="page-12-1"></span>주**:** 카드를 설치하거나, 컴퓨터를 도킹 장치나 프린터와 같은 기타 외부 장치 에 연결하기 전에 적어도 한번은 컴퓨터를 켰다가 끄도록 권합니다.
	- 인터넷에 연결합니다. 자세한 내용은 14페이지 "[인터넷에](#page-13-0) 연결"을 참조 하십시오.

<span id="page-12-0"></span>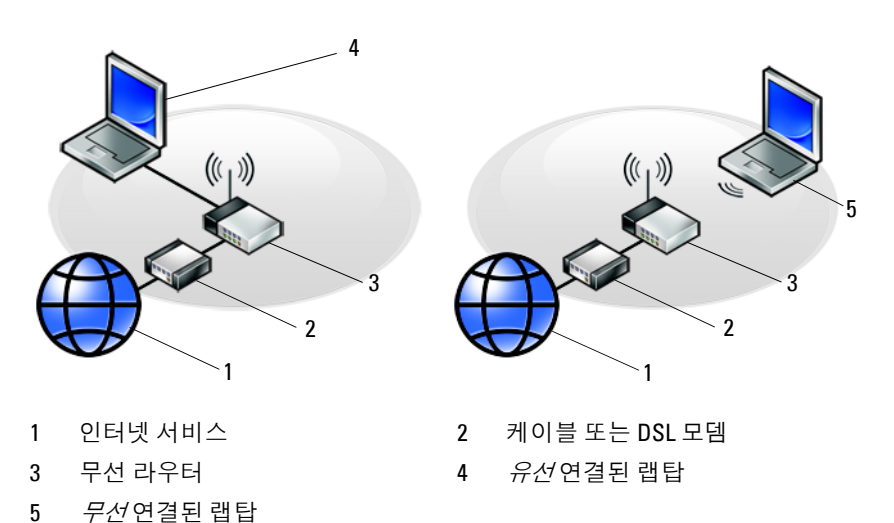

# <span id="page-13-2"></span><span id="page-13-0"></span>인터넷에 연결

**<u><mark>◇</mark> 주: ISP 및 ISP 제품은 국가/지역에 따라 달라집니다.**</u>

인터넷에 연결하려면 네트워크 연결 또는 외장형 모뎀 및 인터넷 서비스 공급자(ISP)가 필요합니다. *DSL* 또는 케이블*/*위성 모뎀을 사용하는 경우, 설치 관련 지시사항은 해당 ISP 또는 셀룰러 전화 서비스에 문의하십시오. 외장형 *USB* 모뎀을 사용 중인 경우, 다이얼업 접속을 설정하기 전에 모뎀 에 제공된 설치 지시사항을 따르십시오.

### <span id="page-13-3"></span><span id="page-13-1"></span>인터넷 연결 설정

ISP에서 제공한 바탕 화면 바로 가기를 사용하여 인터넷 연결을 설정하려 면 다음과 같이 하십시오.

- **1** 열려 있는 모든 파일을 저장하고 닫은 다음 실행 중인 모든 프로그램을 종료합니다.
- **2** Microsoft® Windows® 바탕 화면에 있는 ISP 아이콘을 두 번 클릭합니다.
- **3** 화면의 지시에 따라 설정을 완료합니다.

바탕 화면에 ISP 아이콘이 없거나 다른 ISP로 인터넷 연결을 설정하려면 해당하는 다음 항목의 단계를 수행합니다.

주**:** 인터넷에 연결할 수 없는 경우 Dell 기술 설명서를 참조합니다. 이전에는 성공적으로 연결되었을 경우, ISP 에서 서비스를 중지했기 때문일 수 있습니다. 해당 ISP에 문의하여 서비스 상태를 확인하거나 나중에 다시 연결하십시오.

■ 주: 해당 ISP 정보를 준비해 두십시오. ISP가 없는 경우, **인터넷에 연결** 마법사 의 도움을 받으십시오.

### **Microsoft® Windows Vista®** 운영 체제

- **1** 열려 있는 모든 파일을 저장하고 닫은 다음 실행 중인 모든 프로그램을 종료합니다.
- 2 Windows Vista 시작 단추™ <del>(?) → 제어파</del>을 클릭합니다
- **3** 네트워크 및 인터넷에서 인터넷에 연결을 클릭합니다.
- **4** 인터넷에 연결 창에서 연결하려는 방식에 따라 무선, 광대역**(PPPoE)** 또는 전화 접속을 클릭합니다.
	- 무선 라우터, DSL, 위성 모뎀, 케이블 TV 모뎀 또는 Bluetooth® 무선 기술 연결을 사용할 경우 광대역을 선택합니다.
	- 다이얼업 모뎀 또는 ISDN을 사용할 경우 **전화 접속**을 선택합니다.
- **14** 컴퓨터 설치
- **<mark>◇</mark> 주:** 선택할 연결 방식을 모르는 경우 **선택 방법**을 클릭하거나 해당 ISP에 문의 하십시오.
	- **5** 화면의 지시에 따라 ISP가 제공한 설정 정보를 사용하여 설정을 완료합 니다.

### <span id="page-14-4"></span>**Microsoft Windows® XP**

- **1** 열려 있는 모든 파일을 저장하고 닫은 다음 실행 중인 모든 프로그램을 종료합니다.
- **2** 시작 → **Internet Explorer** → 인터넷에 연결을 클릭합니다.
- <span id="page-14-2"></span>**3** 다음 창에서 적절한 옵션을 클릭합니다.
	- ISP가 없는 경우, 인터넷 서비스 공급자**(ISP)**의 목록에서 선택을 클 릭합니다.
	- 해당 ISP로부터 설정 정보만 제공받고 설치 CD를 받지 않은 경우, 연결을 수동으로 설정을 클릭합니다.
	- 설치 CD가 있는 경우, 인터넷 서비스 공급자가 제공한 **CD** 사용을 클릭합니다.
- **4** 다음을 클릭합니다.

연결을 수동으로 설정(3[단계](#page-14-2)에서)을 선택한 경우 5[단계](#page-14-3)로 이동합니다. 그렇지 않으면 화면의 지시에 따라 설정을 완료합니다.

- <span id="page-14-3"></span>**<u><mark>◇</mark> 주: 선택할 연결 방식을 모르는 경우, 해당 ISP에 문의하십시오.**</u>
	- **5** 어떻게 인터넷에 연결하시겠습니까**?** 에서 적절한 옵션을 클릭한 후 다 음을 클릭합니다.
	- **6** ISP가 제공한 설정 정보를 사용하여 설정을 완료합니다.

### <span id="page-14-5"></span><span id="page-14-0"></span>새 컴퓨터로 정보 전송

### <span id="page-14-1"></span>**Microsoft® Windows Vista®** 운영 체제

- 1 Windows Vista 시작 단추 <sup>(4</sup>)를 클릭한 다음 **파일 및 설정 전송 → Windows** 사용자 환경 전송 시작을 클릭합니다.
- **2** 사용자 계정 컨트롤 대화 상자에서 계속을 클릭합니다.
- **3** 새 전송 시작 또는 진행 중인 전송 계속을 클릭합니다.
- **4** Windows 사용자 환경 전송 마법사가 제공한 화면의 지시사항을 따릅니다.

#### 컴퓨터 설치 **15**

### <span id="page-15-0"></span>**Microsoft Windows® XP**

Microsoft Windows XP 운영 체제는 파일 및 설정 전송 마법사를 통해 원본 컴퓨터에서 새 컴퓨터로 데이터를 전송합니다.

네트워크 또는 직렬 연결을 통해 데이터를 새 컴퓨터로 전송하거나 쓰기 가 능한 CD와 같은 이동식 매체에 저장하여 새 컴퓨터로 전송할 수 있습니다.

■ 주: 직렬 케이블을 양쪽 컴퓨터의 입/출력(I/O) 포트에 직접 연결하여 이전의 컴퓨터에서 새 컴퓨터로 정보를 전송할 수 있습니다. 두 컴퓨터 간의 직접 케이블 연결 설정에 대한 지시사항은 Microsoft 기술 자료 문서 #305621(Windows XP에서 두 컴퓨터간의 직접 케이블 연결을 설정하는 방 법)을 참조하십시오. 특정 국가/지역에서는 이 정보를 사용하지 못할 수 있습 니다.

정보를 새 컴퓨터에 전송하려면 파일 및 설정 전송 마법사를 실행해야 합 니다.

### 운영 체제 매체를 사용하여 파일 및 설정 전송 마법사 실행

주**:** 이 절차에는 운영 체제 매체가 필요합니다. 이 매체는 선택사양이며 특정 컴퓨터에는 제공되지 않을 수 있습니다.

파일 전송을 위해 새 컴퓨터를 준비하려면:

- **1** 시작 → 모든 프로그램 → 보조프로그램 → 시스템 도구 → 파일 및 설정 전송 마법사를 클릭하여 파일 및 설정 전송 마법사를 엽니다.
- **2** 파일 및 설정 전송 마법사 시작 화면이 나타나면 다음을 클릭합니다.
- **3** 어떤 컴퓨터입니까**?** 화면에서 새 컴퓨터 → 다음을 클릭합니다.
- **4 Windows XP CD**를 갖고 계십니까**?** 화면에서 **Windows XP CD**에 있는 마법사 사용 → 다음을 클릭합니다.
- **5** 이제 이전 컴퓨터로 가십시오 화면이 나타나면 이전 또는 원본 컴퓨터 로 이동합니다. 이 때, 다음을 클릭하지 마십시오.

이전 컴퓨터의 데이터를 복사하려면:

- **1** 이전 컴퓨터에 Windows XP 운영 체제 매체를 넣습니다.
- **2 Microsoft Windows XP** 시작 화면에서 추가 작업 수행을 클릭합니다.
- 3 **위하는 작업을 선택하십시오**에서 파일 및 설정 전송 → 다음을 클릭합 니다.
- **4** 어떤 컴퓨터입니까**?** 화면에서 이전 컴퓨터 → 다음을 클릭합니다.
- **5** 전송 방법을 선택하십시오 화면에서 원하는 전송 방법을 선택합니다.
- **6** 무엇을 전송하시겠습니까**?** 화면에서 전송하고자 하는 항목을 선택하고 다음을 클릭합니다.

정보가 복사되면 수집 단계 완료 화면이 나타납니다.

**7** 마침을 클릭합니다.

새 컴퓨터로 데이터를 전송하려면:

- **1** 새 컴퓨터에서 이제 이전 컴퓨터로 가십시오 화면이 나타나면 다음을 클릭합니다.
- **2** 파일 및 설정이 어디에 있습니까**?** 화면에서 설정 및 파일을 전송할 방법 을 선택하고 다음을 클릭합니다. 마법사는 수집된 파일 및 설정을 새 컴퓨터에 적용시킵니다.
- **3** 마침 화면에서, 마침을 클릭한 다음 새 컴퓨터를 재시작합니다.

#### 운영 체제 매체를 사용하지 않고 파일 및 설정 전송 마법사 실행

운영 체제 매체를 사용하지 않고 파일 및 설정 전송 마법사를 실행하려면 이동식 매체에 이미지 파일을 백업하는 데 필요한 마법사 디스크를 작성해 야 합니다.

마법사 디스크를 만들려면 Windows XP가 설치되어 있는 새 컴퓨터에서 다음 단계를 수행합니다.

- **1** 시작 → 모든 프로그램 → 보조프로그램 → 시스템 도구 → 파일 및 설정 전송 마법사를 클릭하여 파일 및 설정 전송 마법사를 엽니다.
- **2** 파일 및 설정 전송 마법사 시작 화면이 나타나면 다음을 클릭합니다.
- **3** 어떤 컴퓨터입니까**?** 화면에서 새 컴퓨터 → 다음을 클릭합니다.
- **4 Windows XP CD**를 갖고 계십니까**?** 화면에서 다음 드라이브에 마법사 디스크를 만들기 → 다음을 클릭합니다.
- **5** 기록 가능한 CD와 같은 이동식 매체를 삽입하고 확인을 클릭합니다.
- **6** 디스크가 만들어지고 이제 이전 컴퓨터로 가십시오 메시지가 나타 나면 다음을 클릭하지 마십시오.
- **7** 이전 컴퓨터로 이동합니다.

이전 컴퓨터의 데이터를 복사하려면:

- **1** 이전 컴퓨터에 마법사 디스크를 넣고 시작 → 실행을 클릭합니다.
- **2** 실행 창의 열기 필드에서 **fastwiz**(해당 이동식 매체에 있음)의 경로를 찾 고 확인을 클릭합니다.
- **3** 파일 및 설정 전송 마법사 시작 화면이 나타나면 다음을 클릭합니다.
- **4** 어떤 컴퓨터입니까**?** 화면에서 이전 컴퓨터 → 다음을 클릭합니다.
- **5** 전송 방법을 선택하십시오 화면에서 원하는 전송 방법을 선택합니다.
- **6** 무엇을 전송하시겠습니까**?** 화면에서 전송하고자 하는 항목을 선택하고 다음을 클릭합니다.

정보가 복사되면 수집 단계 완료 화면이 나타납니다.

**7** 마침을 클릭합니다.

새 컴퓨터로 데이터를 전송하려면:

- **1** 새 컴퓨터에서 이제 이전 컴퓨터로 가십시오 화면이 나타나면 다음을 클릭합니다.
- **2** 파일 및 설정이 어디에 있습니까**?** 화면에서 설정 및 파일을 전송할 방법 을 선택하고 다음을 클릭합니다. 화면의 지시사항을 따르십시오. 마법사는 수집된 파일 및 설정을 읽은 다음 새 컴퓨터에 적용시킵니다. 모든 설정 및 파일이 적용되면 마침 화면이 나타납니다.
- **3** 마침을 클릭한 다음 새 컴퓨터를 재시작합니다.
- 주**:** 이 절차에 대한 자세한 내용은 **support.dell.com** 에서 문서 #154781(Microsoft® Windows® XP 운영 체제를 사용하여 이전 컴퓨터에서 새 Dell™ 컴퓨터로 파일 을 전송할 수 있는 다양한 방법)을 검색해 봅니다.
- 주**:** 특정 국가/지역에서는 Dell™ 기술 자료 문서를 사용하지 못할 수 있습니다.

**3**

# <span id="page-18-1"></span><span id="page-18-0"></span>사양

주**:** 제품은 지역에 따라 다를 수 있습니다. 컴퓨터 구성에 대한 자세한 내용은 시작 → 도움말 및 지원을 클릭하고 옵션을 선택하여 컴퓨터에 대한 정보를 확인합니다.

### <span id="page-18-3"></span>프로세서

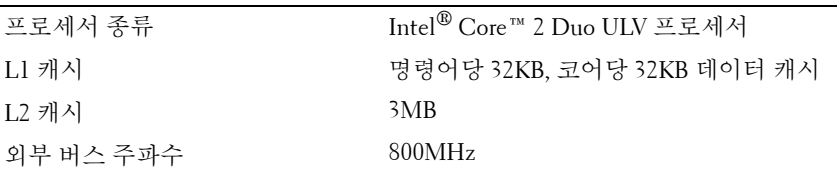

<span id="page-18-2"></span>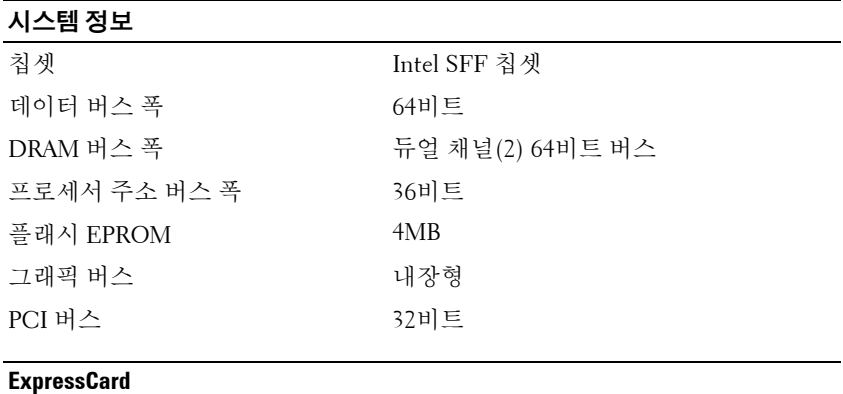

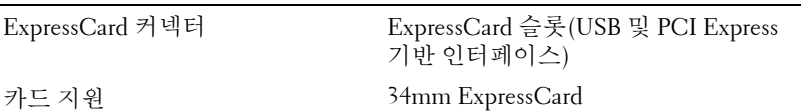

### 보안 디지털 **(SD)** 메모리 카드 판독기

카드 지원 SD, SDIO, SD HC, Mini SD MMC, MMC+, Mini MMC

### <span id="page-19-0"></span>메모리

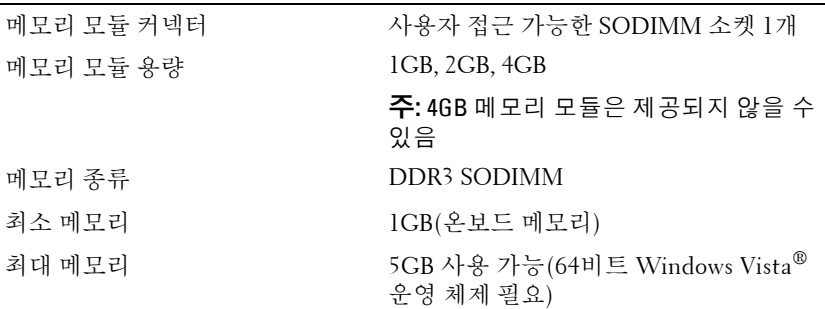

### <span id="page-19-1"></span>스마트 카드

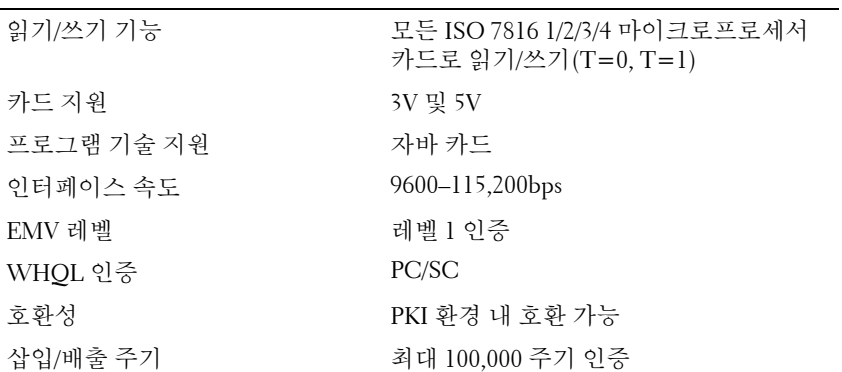

### <span id="page-19-2"></span>포트 및 커넥터

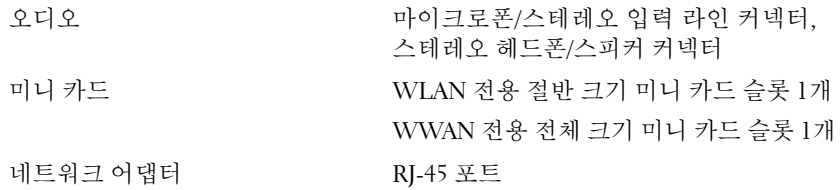

<span id="page-20-2"></span><span id="page-20-1"></span><span id="page-20-0"></span>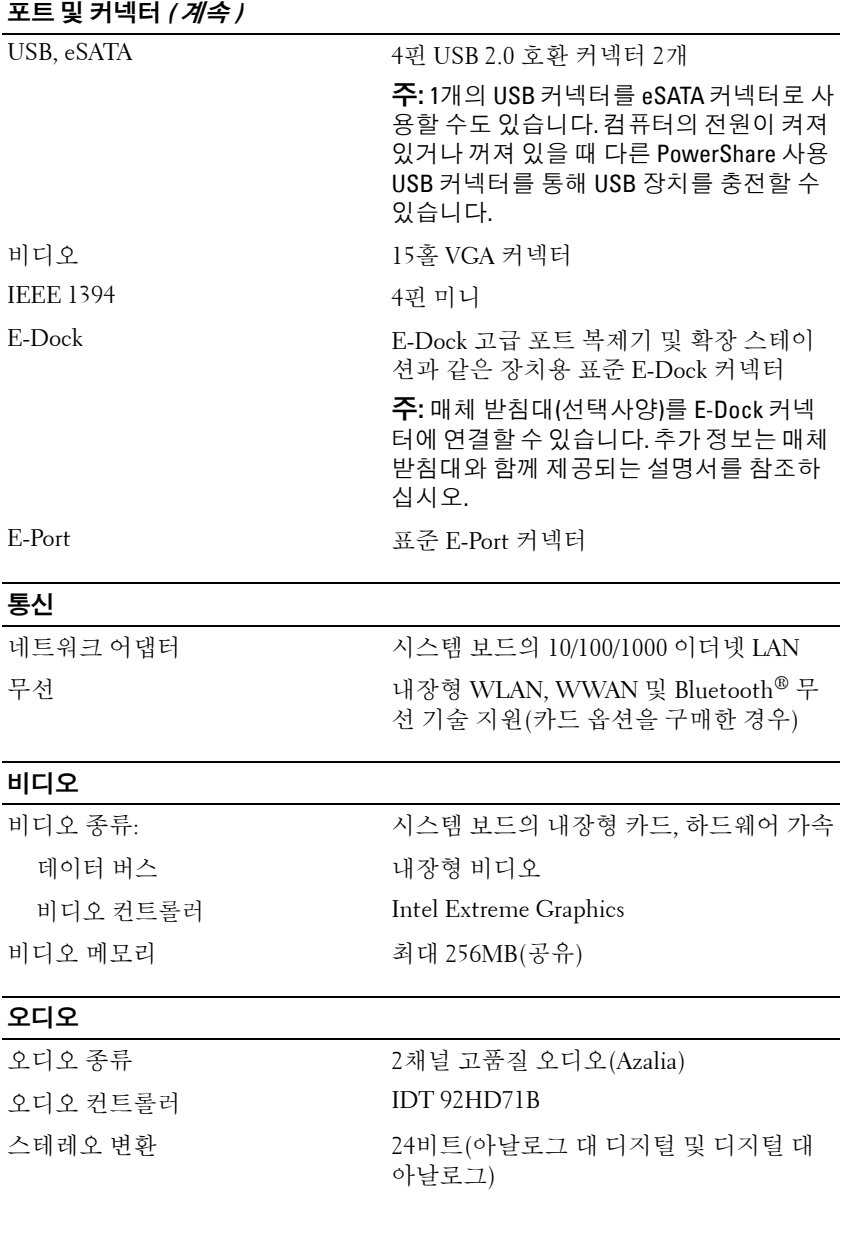

### 오디오 **(** 계속 **)**

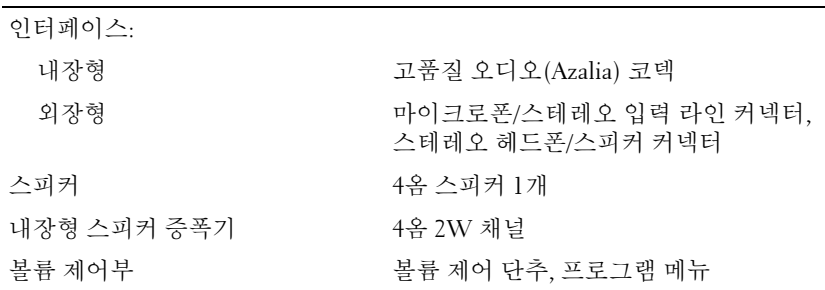

### <span id="page-21-0"></span>디스플레이

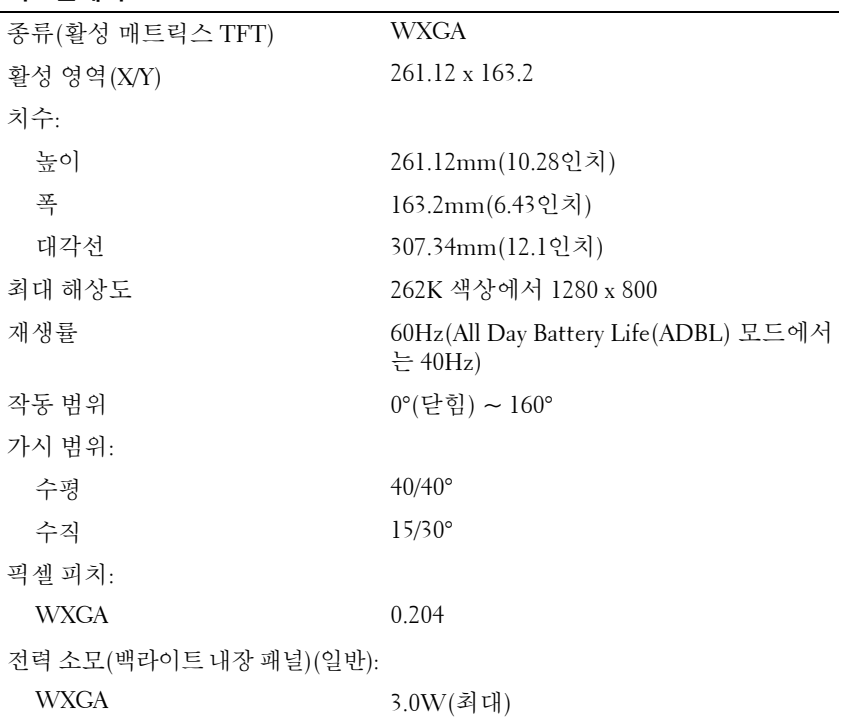

<span id="page-22-2"></span><span id="page-22-1"></span><span id="page-22-0"></span>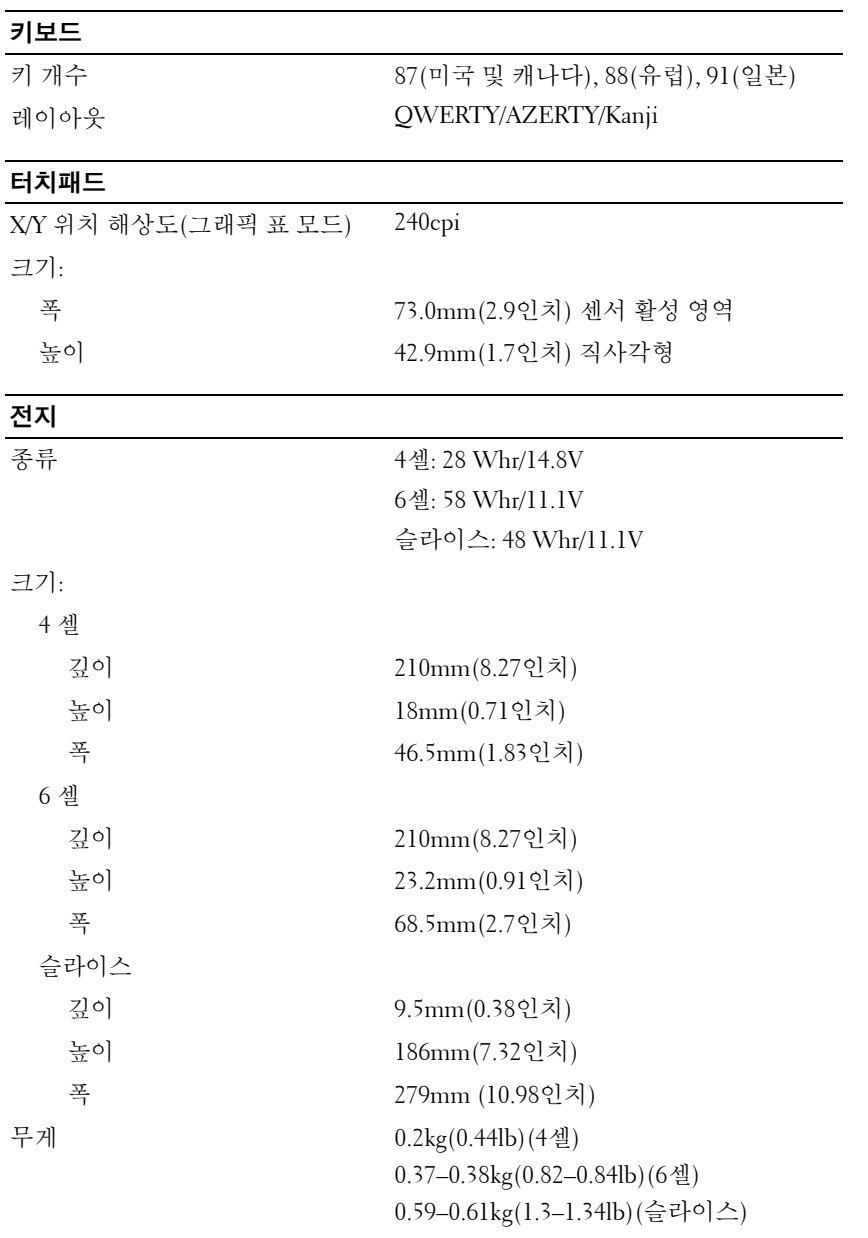

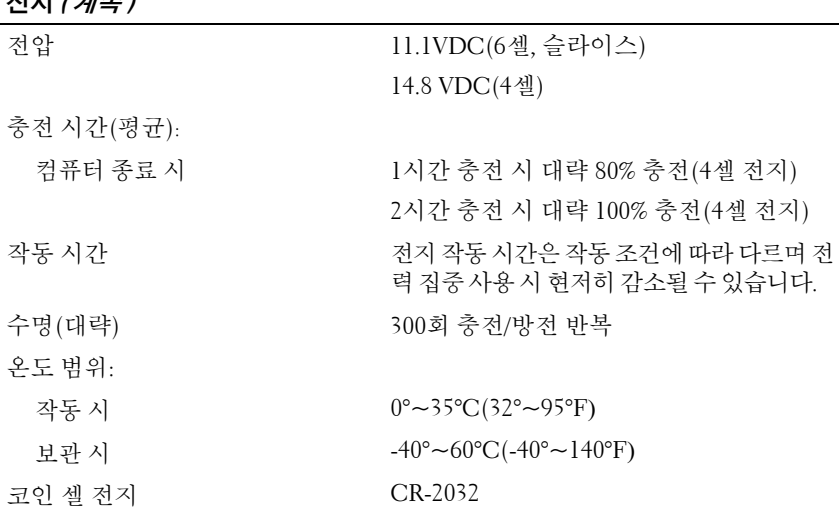

### 전지 **(** 계속 **)**

<span id="page-23-0"></span>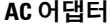

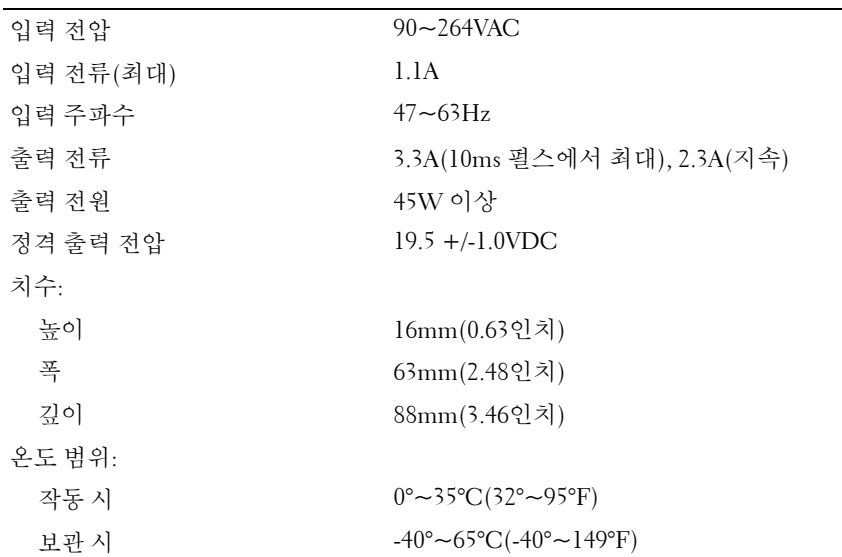

<span id="page-24-2"></span><span id="page-24-1"></span><span id="page-24-0"></span>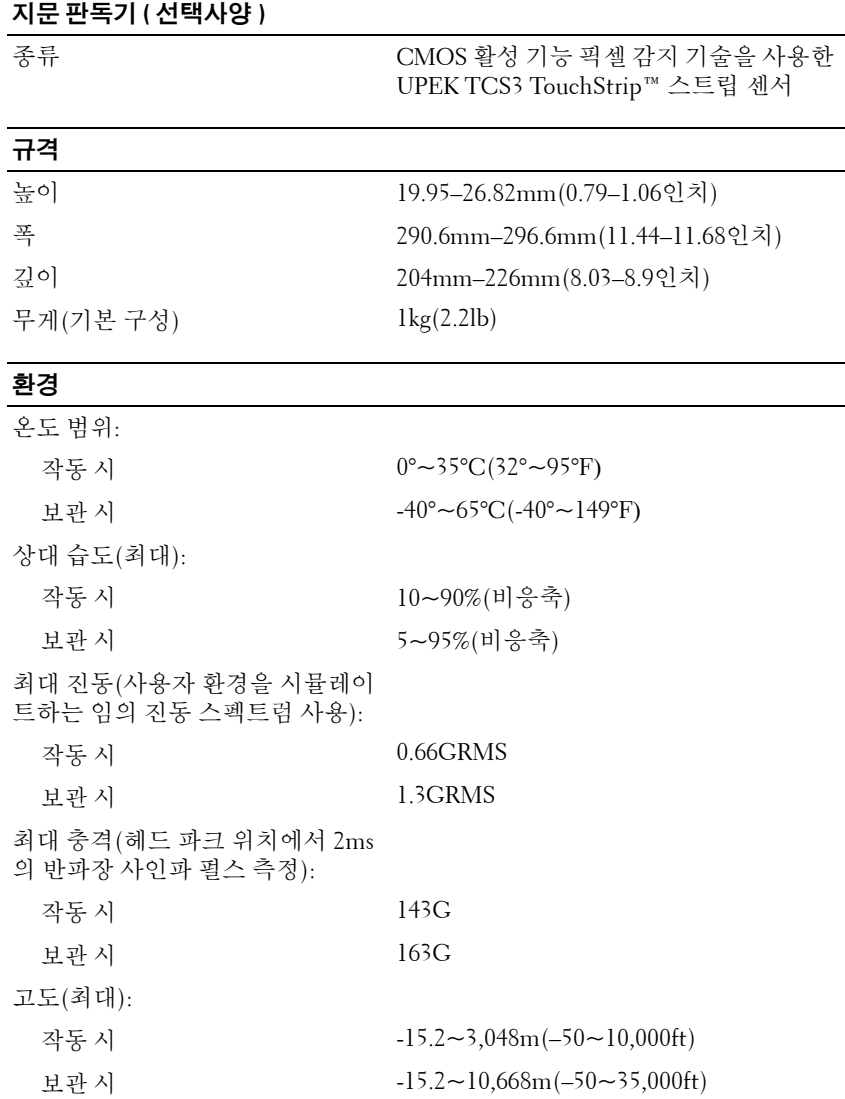

사양

# **4**

# <span id="page-26-3"></span><span id="page-26-0"></span>문제 해결 추가 정보

주의**:** 항상 컴퓨터의 전원 콘센트를 뽑은 다음 덮개를 여십시오**.**

주**:** 시스템 메시지에 대처하는 방법을 포함한 자세한 문제 해결 정보는 support.dell.com에 있는 서비스 설명서를 참조하십시오.

## <span id="page-26-1"></span>하드웨어 문제 해결사 사용

- 1 Windows Vista 시작 단추™ < <sup>■</sup> 를 클릭하고 **도움말 및 지원**을 클릭합니다.
- **2** 검색 필드에 하드웨어 문제 해결사를 입력하고 <Enter> 키를 눌러 검색을 시작합니다.
- **3** 검색 결과에서 문제를 가장 잘 설명하는 옵션을 선택하고 나머지 문제 해결 단계를 따릅니다.

# <span id="page-26-4"></span><span id="page-26-2"></span>추가 정보

- 장치가 작동하지 않는 경우 장치가 올바르게 연결되었는지 확인합니다.
- 문제가 발생하기 전에 컴퓨터 부품을 추가하거나 분리한 경우, 설치 과 정을 다시 검토한 다음 부품이 올바르게 설치되었는지 확인하십시오.
- 화면에 오류 메시지가 나타나면 정확히 받아 적으십시오. 이 메시지는 지원 담당자가 문제를 진단하고 해결하는 데 도움을 줄 수 있습니다.
- 프로그램에서 오류 메시지가 나타나면 프로그램 설명서를 참조하십시오.

### <span id="page-27-1"></span><span id="page-27-0"></span>전원 문제

### 주의**:** 컴퓨터 내부에서 작업하기 전에 컴퓨터와 함께 제공된 안전 정보를 숙 지합니다**.** 자세한 안전 모범 사례 정보는 **www.dell.com/regulatory\_compliance** 를 참조하십시오**.**

전원 표시등이 꺼져 있는 경우 **—** 컴퓨터의 전원이 꺼져 있거나 전력을 공 급받지 못하고 있습니다.

- 전원 케이블을 컴퓨터 후면의 전원 커넥터와 전원 콘센트에 다시 장착 합니다.
- 전원 스트립, 전원 확장 케이블 및 다른 전원 보호 장치를 사용하지 않아 도 컴퓨터의 전원이 제대로 켜지는지 확인합니다.
- 사용 중의 모든 전원 스트립이 전원 콘센트에 연결되어 있고 켜져 있는 지 확인합니다.
- 램프와 같은 다른 장치를 연결하여 전원 콘센트에 아무 이상이 없는지 확인합니다.
- 주 전원 케이블과 전면 패널 케이블이 시스템 보드에 단단히 연결되어 있는지 확인하십시오.

### 전원 표시등이 청색이고 컴퓨터가 응답하지 않는 경우 **—**

- 디스플레이가 연결되고 전원이 켜져 있는지 확인합니다.
- 디스플레이가 연결되고 전원이 켜져 있으면 **support.dell.com**에 있는 서비스 설명서를 참조하십시오.

전원 표시등이 청색으로 깜박이는 경우 **—** 컴퓨터가 대기 모드에 있습니 다. 키보드의 키를 누르거나 마우스를 움직이거나 전원 단추를 눌러 정상 적인 작동을 재개합니다.

간섭 제거 **—** 간섭을 유발할 수 있는 요인은 다음과 같습니다.

- 전원, 키보드 및 마우스 확장 케이블
- 너무 많은 장치가 동일한 전원 스트립에 연결된 경우
- 여러 개의 전원 스트립을 같은 전원 콘센트에 연결

전지 상태 표시등 검사 **—** 전지 충전 상태를 확인하려면 전지 충전 상태 표시기의 상태 단추를 눌렀다 놓아 충전 단계 표시등을 켭니다. 표시등 하 나가 전체 전지 충전량의 약 20%를 나타냅니다. 예를 들면, 전지 충전량이 80% 정도 남아 있는 경우 4개의 표시등이 켜집니다. 아무 표시등도 켜지지 않으면 전지가 충전되어 있지 않은 것입니다.

#### 28 | 문제 해결 추가 정보

### <span id="page-28-2"></span><span id="page-28-0"></span>메모리 문제

### 주의**:** 컴퓨터 내부에서 작업하기 전에 컴퓨터와 함께 제공된 안전 정보를 숙 지합니다**.** 자세한 안전 모범 사례 정보는 **www.dell.com/regulatory\_compliance** 를 참조하십시오**.**

메모리 부족 메시지가 나타날 경우 **—**

- 열려 있는 모든 파일을 저장하고 닫은 다음 사용하지 않는 모든 프로그 램을 종료하면 문제가 해결되는지 확인합니다.
- 최소 메모리 요구사항은 소프트웨어 설명서를 참조하십시오. 필요한 경우 추가로 메모리를 설치합니다.
- 접근 가능한 메모리 모듈을 다시 장착하여 컴퓨터와 메모리 사이의 통 신이 원활히 이루어지는지 확인합니다.
- Dell Diagnostics를 실행합니다(31페이지 ["Dell Diagnostics"](#page-30-1) 참조).

### 기타 메모리 문제가 발생할 경우 **—**

- 접근 가능한 메모리 모듈을 다시 장착하여 컴퓨터와 메모리 사이의 통 신이 원활히 이루어지는지 확인합니다.
- 메모리 설치 지침을 따르고 있는지 확인합니다.
- 사용 중인 메모리가 컴퓨터에서 지원되는지 확인합니다. 컴퓨터에서 지원하는 메모리 종류에 대한 자세한 내용은 19[페이지](#page-18-1) "사양"을 참조하 십시오.
- <span id="page-28-3"></span>• Dell Diagnostics를 실행합니다(31페이지 ["Dell Diagnostics"](#page-30-1) 참조).

### <span id="page-28-1"></span>잠금 및 소프트웨어 문제

주**:** 이 설명서의 절차는 Windows 기본 보기를 기준으로 설명하기 때문에 Dell 컴 퓨터를 Windows 클래식 보기로 설정한 경우에는 적용되지 않을 수 있습니다.

### 컴퓨터가 시작되지 않음

전원 케이블이 컴퓨터와 전원 콘센트에 단단하게 연결되어 있는지 확인

### 프로그램이 응답하지 않는 경우

#### 프로그램 종료 **—**

- <span id="page-28-4"></span>**1** <Ctrl><Shift><Esc> 키를 동시에 눌러 작업 관리자에 액세스하고 응용 프로그램 탭을 클릭합니다.
- **2** 응답하지 않는 프로그램을 클릭하여 선택하고 작업 끝내기를 클릭합니다.

### 프로그램이 계속 충돌하는 경우

주**:** 대부분의 소프트웨어에는 설명서나 플로피 디스크, CD 또는 DVD에 설치 지침이 수록되어 있습니다.

소프트웨어 설명서 확인 **—** 필요한 경우 프로그램을 제거한 다음 다시 설 치합니다.

이전의 **Microsoft**® **Windows**® 운영 체제에 맞도록 고안된 프로그램 프로그램 호환성 마법사 실행 **—**

- <span id="page-29-2"></span>1 시작 + → 제어판 → 프로그램 → 프로그램 호환성 설정을 클릭합니다.
- **2** 시작 화면에서 다음을 클릭합니다.
- <span id="page-29-3"></span>**3** 화면의 지시를 따릅니다.

### 청색 화면이 나타나는 경우

컴퓨터 끄기 **—** 키보드의 키를 누르거나 마우스를 움직여도 응답이 없으 면 컴퓨터가 꺼질 때까지 6초 정도 손을 떼지 말고 전원 단추를 누른 다음 컴퓨터를 다시 시작합니다.

### <span id="page-29-4"></span>기타 소프트웨어 문제

### 문제 해결 정보는 소프트웨어 설명서를 확인하거나 소프트웨어 제조업체 에 문의 **—**

- 프로그램이 컴퓨터에 설치된 운영 체제와 호환되는지 확인하십시오.
- 컴퓨터가 소프트웨어를 실행하는 데 필요한 최소 하드웨어 요구 사항 을 충족하는지 확인하십시오. 자세한 내용은 소프트웨어 설명서를 참 조하십시오.
- 프로그램을 올바르게 설치하고 구성했는지 확인하십시오.
- 장치 드라이버가 프로그램과 충돌하지 않는지 확인하십시오.
- 필요한 경우 프로그램을 제거한 다음 다시 설치합니다.

### <span id="page-29-1"></span><span id="page-29-0"></span>**Dell** 기술 업데이트 서비스

Dell 기술 업데이트 서비스는 컴퓨터 소프트웨어 및 하드웨어 업데이트에 대한 사전 전자 우편 알림을 제공합니다. Dell 기술 업데이트 서비스에 등 록하려면, **support.dell.com/technicalupdate**로 이동합니다.

### <span id="page-30-3"></span><span id="page-30-0"></span>**Dell** 지원 유틸리티

Dell 지원 유틸리티는 컴퓨터 사용 환경의 자체 지원 정보, 소프트웨어 업 데이트 및 상태 검사를 제공합니다. 작업 표시줄의 아이콘 또는 시작 메뉴를 통해 Dell 지원 유틸리티에 액세스합니다.

Dell 지원 아이콘이 작업 표시줄에 나타나지 않은 경우

- **1** 시작 → 모든 프로그램 → **Dell Support(Dell** 지원**)** → **Dell Support Settings(Dell** 지원 설정**)**을 클릭합니다.
- **2 Show icon on the taskbar(**작업 표시줄의 아이콘 표시**)** 옵션이 선택되어 있는지 확인합니다.

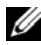

주**:** 시작 메뉴에서 Dell 지원 유틸리티를 사용할 수 없는 경우 **support.dell.com** 에서 소프트웨어를 다운로드하십시오.

Dell 지원 유틸리티에 대한 자세한 내용을 보려면 **Dell™**지원 화면 상단의 물음표(**?**)를 클릭하십시오.

### <span id="page-30-4"></span><span id="page-30-2"></span><span id="page-30-1"></span>**Dell Diagnostics**

주의**:** 컴퓨터 내부에서 작업하기 전에 컴퓨터와 함께 제공된 안전 정보를 숙 지합니다**.** 자세한 안전 모범 사례 정보는 **www.dell.com/regulatory\_compliance** 를 참조하십시오**.**

### <span id="page-30-5"></span>하드 드라이브에서 **Dell Diagnostics** 시작

- **1** 컴퓨터를 올바르게 작동하는 전원 콘센트에 연결했는지 확인합니다.
- **2** 컴퓨터를 켜거나 다시 시작합니다.
- **3** DELL™ 로고가 나타나면 즉시 <F12> 키를 누릅니다. 시작 메뉴에서 **Diagnostics(**진단 프로그램**)**를 선택하고 <Enter> 키를 누릅니다.

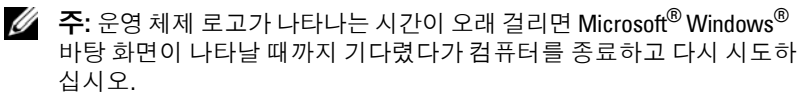

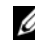

주**:** 진단 유틸리티 파티션을 찾을 수 없다는 메시지가 나타나면 Drivers and Utilities 매체에서 Dell Diagnostics를 실행하십시오.

**4** 아무 키나 눌러 하드 드라이브에 있는 진단 유틸리티 파티션에서 Dell Diagnostics를 시작한 다음 화면의 지시를 따릅니다.

### <span id="page-31-0"></span>**Dell Drivers and Utilities** 매체에서 **Dell Diagnostics** 시작

- 주**:** Dell Drivers and Utilities 매체는 선택사양이므로 컴퓨터와 함께 제공되지 않을 수 있습니다.
	- **1** 외장형 CD/DVD 드라이브나 매체 받침대가 없는 경우 장착합니다.
	- **2** *Drivers and Utilities* 매체를 삽입합니다.
	- **3** 컴퓨터를 종료하고 재시작합니다.

DELL 로고가 나타나면 즉시 <F12> 키를 누릅니다.

주**:** 운영 체제 로고가 나타나는 시간이 오래 걸리면 Microsoft® Windows® 바탕 화면이 나타날 때까지 기다렸다가 컴퓨터를 종료하고 다시 시도하 십시오.

주**:** 이 단계를 사용하면 부팅 순서가 한 번만 변경됩니다. 다음 부팅 시에 는 시스템 설치 프로그램에 지정된 장치 순서대로 부팅됩니다.

- **4** 부팅 장치 목록이 나타나면 **CD/DVD/CD-RW**를 강조 표시하고 <Enter> 키를 누릅니다.
- **5** 나타나는 메뉴에서 **Boot from CD-ROM(CD-ROM**에서 부팅**)** 옵션을 선택하고 <Enter> 키를 누릅니다.
- **6** 1을 눌러 CD 메뉴를 시작하고 <Enter> 키를 눌러 계속합니다.
- **7** 번호가 지정된 목록에서 **Run the 32 Bit Dell Diagnostics(32**비트 **Dell Diagnostics** 실행**)**를 선택합니다. 여러 버전이 나열되는 경우 컴퓨터에 해당하는 버전을 선택합니다.
- **8** Dell Diagnostics **Main Menu(**기본 메뉴**)**가 나타나면 실행할 검사를 선 택하고 화면의 지시사항을 따릅니다.

# **5**

# <span id="page-32-7"></span><span id="page-32-0"></span>소프트웨어 재설치

### <span id="page-32-4"></span><span id="page-32-1"></span>드라이버

### <span id="page-32-2"></span>드라이버 식별

- <span id="page-32-5"></span>**1** 컴퓨터의 장치 목록을 찾으십시오.
	- **a** Windows Vista 시작 단추™ 를 클릭하고 컴퓨터를 마우스 오른 쪽 단추로 클릭합니다.
	- **b** 등록 정보 → 장치 관리자를 클릭합니다.
	- 주**:** 사용자 계정 컨트롤 창이 나타날 수 있습니다. 컴퓨터 관리자인 경우 계속을 클릭하고 관리자가 아닌 경우 계속하려면 관리자에게 문의하십 시오.
- **2** 목록을 아래로 스크롤하여 장치 아이콘에 느낌표([**!]** 기호가 있는 황색 동그라미)가 있는지 확인합니다.

<span id="page-32-6"></span>장치 이름 옆에 느낌표가 있으면 드라이버를 재설치하거나 새 드라이 버를 설치해야 합니다(33페이지 "[드라이버](#page-32-3) 및 유틸리티 재설치" 참조).

### <span id="page-32-3"></span>드라이버 및 유틸리티 재설치

주의사항**:** Dell 지원 웹 사이트 **support.dell.com** 및 Drivers and Utilities 매체에서 는 컴퓨터용으로 승인된 드라이버를 제공합니다. 다른 웹 사이트나 매체에서 드라이버를 설치하면 컴퓨터가 올바르게 작동하지 않을 수 있습니다.

### <span id="page-33-4"></span><span id="page-33-0"></span>이전 장치 드라이버 버전으로 돌아가기

- <span id="page-33-3"></span>**1** Windows Vista 시작 단추 를 클릭하고 컴퓨터를 마우스 오른쪽 단추 로 클릭합니다.
- **2** 등록 정보 → 장치 관리자를 클릭합니다.

주**:** 사용자 계정 컨트롤 창이 나타날 수 있습니다. 컴퓨터 관리자인 경우 계속을 클릭하고 관리자가 아닌 경우 관리자에게 문의하여 장치 관리자 를 시작합니다.

- **3** 새 드라이버가 설치된 장치를 마우스 오른쪽 단추로 클릭하고 등록 정 보를 클릭합니다.
- **4** 드라이버 탭 → 드라이버 롤백을 클릭합니다.

장치 드라이버 롤백을 사용해도 문제가 해결되지 않으면 시스템 복원(36[페](#page-35-0) [이지](#page-35-0) "운영 체제 복원" 참조)을 사용하여 새 드라이버를 설치하기 이전의 작 동 상태로 컴퓨터를 복원하십시오.

### <span id="page-33-2"></span>**Drivers and Utilities** 매체 사용

*Drivers and Utilities* 매체를 사용하기 전에 다음을 시도하십시오.

- Windows 장치 드라이버 롤백(34페이지 "이전 장치 [드라이버](#page-33-0) 버전으로 [돌아가기](#page-33-0)" 참조)
- Microsoft 시스템 복원(36페이지 ["Microsoft® Windows®](#page-35-1) 시스템 복원 사용" 참조)
- **1** Windows 바탕 화면이 나타나면 *Drivers and Utilities* 매체를 넣습니다.

*Drivers and Utilities* 매체를 처음 사용하는 경우에는 2[단계로](#page-33-1) 이동하십 시오. 그렇지 않은 경우에는 5[단계](#page-34-0)로 이동합니다.

<span id="page-33-1"></span>**2** *Drivers and Utilities* 매체 설치 프로그램이 시작되면 화면의 지시를 따 릅니다.

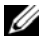

주**:** 대부분의 경우, Drivers and Utilities 프로그램은 자동으로 시작됩니다. 자동으로 시작되지 않는 경우 Windows 탐색기를 시작하고 매체 드라 이브 디렉토리를 클릭하여 매체 내용을 표시한 다음 **autorcd.exe** 파일을 더블 클릭하십시오.

- **3 InstallShield Wizard Complete(InstallShield** 마법사 완료**)** 창이 나타나 면 *Drivers and Utilities* 매체를 꺼내고 **Finish(**마침**)**를 클릭하여 컴퓨터 를 다시 시작합니다.
- **4** Windows 바탕 화면이 나타나면 *Drivers and Utilities* 매체를 다시 넣습 니다.
- <span id="page-34-0"></span>**5 Welcome Dell System Owner(Dell** 시스템 사용자 시작**)** 화면에서 **Next (**다음**)**를 클릭합니다.

컴퓨터에 사용되는 드라이버가 자동으로 **My Drivers—The ResourceCD has identified these components in your system(**내 드라이버 **— ResourceCD** 가 시스템에서 이러한 구성요소를 식별했습니다**)** 창에 표시됩니다.

**6** 재설치하려는 드라이버를 클릭하고 화면의 지시사항을 따릅니다.

특정 드라이버가 목록에 없을 경우 드라이버가 운영 체제에 필요하지 않거 나 특정 장치와 함께 제공되는 드라이버를 찾아야 합니다.

### 수동으로 드라이버 재설치

- 1 Windows Vista 시작 단추 <mark>및</mark>를 클릭하고 **컴퓨터**를 마우스 오른쪽 단추 로 클릭합니다.
- **2** 등록 정보 → 장치 관리자를 클릭합니다.
	- 주**:** 사용자 계정 컨트롤 창이 나타납니다. 컴퓨터 관리자인 경우 계속을 클릭하고 관리자가 아닌 경우 관리자에게 문의하여 장치 관리자를 시작 합니다.
- **3** 드라이버를 설치할 장치의 유형을 더블 클릭합니다(예: 오디오 또는 비 디오).
- **4** 드라이버를 설치할 장치 이름을 두 번 클릭합니다.
- **5** 드라이버 탭 → 드라이버 업데이트 → 컴퓨터에서 드라이버 소프트웨어 찾아보기를 클릭합니다.
- **6** 찾아보기를 클릭하고 이전에 드라이버 파일을 복사한 위치를 찾아봅 니다.
- **7** 드라이버 이름 → 확인 → 다음을 클릭합니다.
- **8** 마침을 클릭하고 컴퓨터를 다시 시작합니다.

## <span id="page-35-2"></span><span id="page-35-0"></span>운영 체제 복원

다음과 같은 방법으로 운영 체제를 복원할 수 있습니다.

- Microsoft Windows 시스템 복원은 데이터 파일에는 영향을 주지 않고 컴퓨터를 이전 작동 상태로 되돌립니다. 시스템 복원을 운영 체제 복원 및 데이터 파일을 보존하는 첫 번째 해결 방법으로 사용합니다.
- Dell 출하 시 이미지 복원은 하드 드라이브를 컴퓨터를 구입한 시점과 동일한 작동 상태로 복원합니다. 이 프로그램은 하드 드라이브의 모든 데이터를 삭제하고 컴퓨터를 받은 후 설치한 모든 프로그램을 제거합 니다.
- <span id="page-35-3"></span>• 컴퓨터와 함께 제공된 운영 체제 매체를 받은 경우 이 매체를 사용하여 운영 체제를 복원할 수 있습니다. 그러나 운영 체제 매체를 사용하면 하 드 드라이브의 모든 데이터가 삭제됩니다.

### <span id="page-35-1"></span>**Microsoft® Windows®** 시스템 복원 사용

주**:** 이 설명서의 절차는 Windows 기본 보기를 기준으로 설명하기 때문에 Dell™ 컴퓨터를 Windows 클래식 보기로 설정한 경우에는 적용되지 않을 수 있습니다.

### 시스템 복원 시작

- **1** 시작 을 클릭합니다.
- **2** 검색 시작 상자에 시스템 복원을 입력하고 <Enter> 키를 누릅니다.
	- 주**:** 사용자 계정 컨트롤 창이 나타날 수 있습니다. 컴퓨터 관리자인 경우 계속을 클릭하고 관리자가 아닌 경우 관리자에게 문의하여 원하는 작업 을 계속합니다.
- **3** 다음을 클릭하고 화면의 나머지 지시를 따릅니다.

### 마지막 시스템 복원 실행 취소

- 주의사항**:** 마지막 시스템 복원 실행을 취소하기 전에 열려 있는 모든 파일을 저장하고 닫은 다음 실행 중인 프로그램을 모두 종료하십시오. 시스템 복원이 완료될 때까지 파일 또는 프로그램을 고치거나 열거나 삭제하지 마십시오.
	- **1** 시작 을 클릭합니다**.**
	- **2** 검색 시작 상자에 시스템 복원을 입력하고 <Enter> 키를 누릅니다.
	- **3** 마지막 복원 실행 취소를 클릭하고 다음을 클릭합니다.

### <span id="page-36-1"></span><span id="page-36-0"></span>**Dell** 출하 시 이미지 복원 사용

- 주의사항**:** 시스템 복원이 운영 체제 문제를 해결하지 못할 경우에만 Dell 출 하 시 이미지 복원을 사용합니다. Dell 출하 시 이미지 복원을 사용하면 하드 드 라이브의 모든 데이터(예: 문서, 스프레드시트, 전자 우편 메시지, 디지털 사진 및 음악 파일)가 모두 영구 삭제되고 컴퓨터를 받은 후 설치한 프로그램 또는 드라이버도 모두 제거됩니다. 가능하면 Dell 출하 시 이미지 복원을 사용하기 전에 데이터를 백업합니다.
- 주**:** Dell 출하 시 이미지 복원은 특정 국가/지역 또는 특정 컴퓨터에서 사용하 지 못할 수 있습니다.
	- **1** 컴퓨터를 켭니다.
	- **2** Dell 로고가 나타나면 <F8> 키를 여러 번 눌러 **Vista** 고급 부팅 옵션 창 에 액세스합니다.
	- **3** 컴퓨터 복구를 선택합니다. 시스템 복구 옵션 창이 나타납니다.
	- **4** 키보드 배열을 선택하고 **Next(**다음**)**를 클릭합니다.
	- **5** 복구 옵션에 액세스하려면 로컬 사용자로 로그온합니다.
	- **6** 명령 프롬프트에 액세스하려면 사용자 이름**(User Name)** 필드에 administrator를 입력한 다음 **OK(**확인**)**를 클릭합니다.
	- **7 Dell Factory Image Restore(Dell** 출하 시 이미지 복원**)**를 클릭합니다.
		- 주**:** 구성에 따라 Dell Factory Tools(Dell 출하 시 도구)를 선택한 다음 Dell Factory Image Restore(Dell 출하 시 이미지 복원)를 선택해야 할 수 있습니다.
	- **8 Dell** 출하 시 이미지 복원 시작 화면에서 **Next(**다음**)**를 클릭합니다.

**Confirm Data Deletion(**데이터 삭제 확인**)** 화면이 나타납니다.

주의사항**:** 출하 시 이미지 복원을 계속 실행하지 않으려면 Cancel(취소)을 클 릭합니다.

- **9** 계속 하드 드라이브를 재포맷하고 시스템 소프트웨어를 초기 설정 상 태로 복원함을 확인하는 확인란을 클릭한 후 **Next(**다음**)**를 클릭합니다. 복원 프로세스가 시작되며 이 프로세스를 완료하는 데 5분 이상 소요됩 니다. 운영 체제 및 초기 설정 응용프로그램이 초기 설정 상태로 복원된 경우 메시지가 나타납니다.
- **10 Finish(**마침**)**를 클릭하여 컴퓨터를 재시작하십시오.

### <span id="page-37-1"></span><span id="page-37-0"></span>운영 체제 매체 사용

운영 체제를 재설치하기 전에 다음을 시도하십시오.

- Windows 장치 드라이버 롤백(34페이지 "이전 장치 [드라이버](#page-33-0) 버전으로 [돌아가기](#page-33-0)" 참조)
- Microsoft 시스템 복원(36페이지 ["Microsoft® Windows®](#page-35-1) 시스템 복원 사용" 참조)

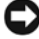

주의사항**:** 설치하기 전에 기본 하드 드라이브의 데이터 파일을 모두 다른 매 체로 백업합니다. 일반적인 하드 드라이브 구성에서 기본 하드 드라이브는 컴 퓨터가 감지하는 첫 번째 드라이브입니다.

Windows를 재설치하려면, Dell™ 운영 체제 매체와 Dell *Drivers and Utilities* 매체가 필요합니다. Dell *Drivers and Utilities* 매체에는 컴퓨터 주문 당시 설 치되어 있는 드라이버가 포함되어 있습니다.

주**:** 컴퓨터를 주문한 지역 또는 매체 요청 여부에 따라 Dell Drivers and Utilities 매체 및 Dell 운영 체제 매체는 컴퓨터와 함께 제공되지 않을 수 있습니다.

### **Windows** 재설치

주**:** 재설치 절차를 완료하는 데 1~2시간이 소요될 수 있습니다.

- **1** 열려 있는 모든 파일을 저장하고 닫은 다음 실행 중인 프로그램을 모두 종료합니다.
- **2** 운영 체제 매체를 넣습니다.
- **3** Windows 설치 메시지가 나타나면 종료를 클릭합니다.
- **4** 컴퓨터를 재시작하고 DELL 로고가 나타나면 즉시 <F12> 키를 누릅니다. 시간이 초과되어 운영 체제 로고가 나타나면 Microsoft® Windows® 바 탕 화면이 표시될 때까지 기다렸다가 컴퓨터를 재시작하고 다시 시도 합니다.
- **5** 부팅 장치 목록이 나타나면 **CD/DVD/CD-RW Drive(CD/DVD/CD-RW**  드라이브**)**를 선택하고 <Enter> 키를 누릅니다. 이렇게 선택하면 부팅 순서를 한 번만 변경합니다.
- **6** 아무 키나 눌러 **CD-ROM**에서 부팅한 다음 화면의 지시사항에 따라 설 치를 완료합니다.
- **7** 장치 드라이버, 바이러스 보호 프로그램 및 기타 소프트웨어를 재설 치합니다.

# **6**

# <span id="page-38-5"></span><span id="page-38-0"></span>정보 찾기

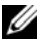

주**:** 일부 기능 또는 매체는 선택사양일 수 있으며 컴퓨터와 함께 제공되지 않 을 수 있습니다. 특정 국가/지역에서는 일부 기능 또는 매체를 사용하지 못할 수도 있습니다.

**<u>■ 주: 컴퓨터와 함께 추가 정보가 제공되기도 합니다.</u>** 

<span id="page-38-6"></span><span id="page-38-2"></span>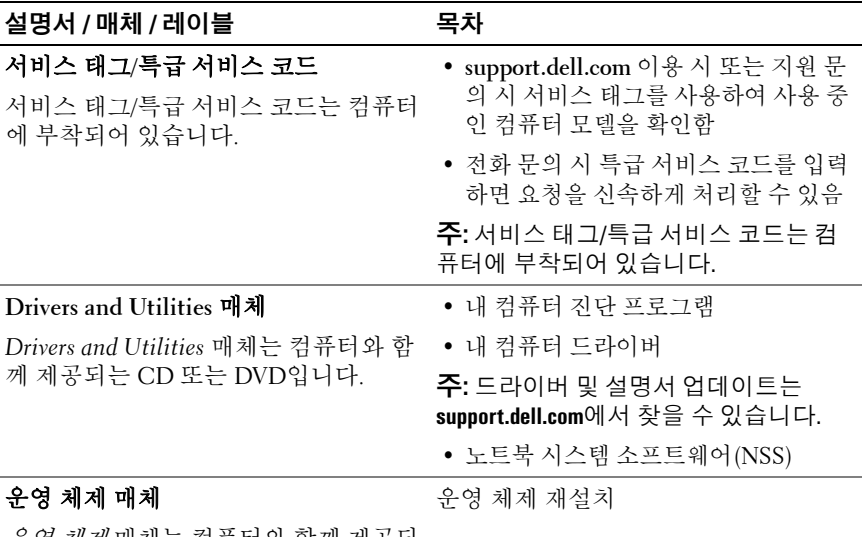

<span id="page-38-4"></span><span id="page-38-3"></span><span id="page-38-1"></span>*운영 체제* 매체는 컴퓨터와 함께 제공되 는 CD 또는 DVD입니다.

<span id="page-39-13"></span><span id="page-39-12"></span><span id="page-39-11"></span><span id="page-39-10"></span><span id="page-39-9"></span><span id="page-39-8"></span><span id="page-39-7"></span><span id="page-39-6"></span><span id="page-39-5"></span><span id="page-39-4"></span><span id="page-39-3"></span><span id="page-39-2"></span><span id="page-39-1"></span><span id="page-39-0"></span>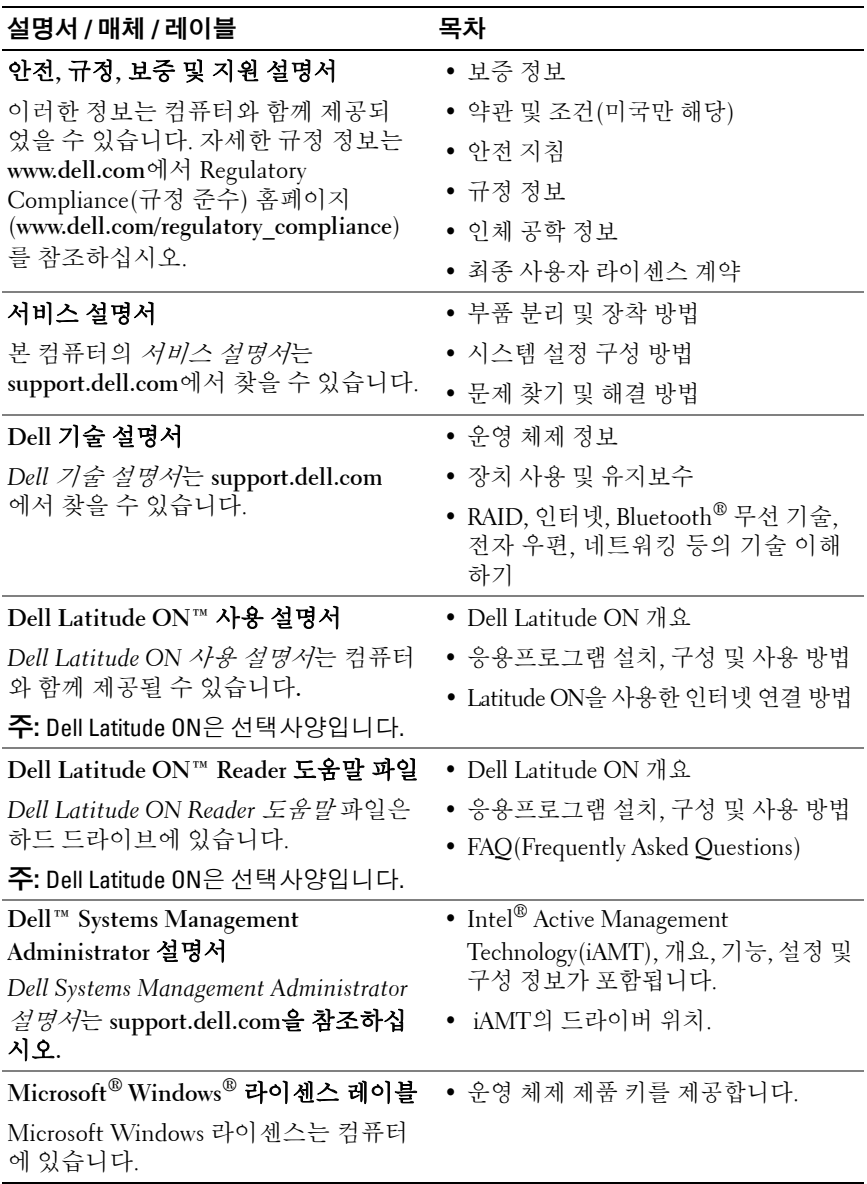

# **7**

# <span id="page-40-0"></span>도움말 얻기

## <span id="page-40-2"></span><span id="page-40-1"></span>지원 받기

### 주의**:** 컴퓨터 덮개를 분리해야 하는 경우 먼저 전원 콘센트에서 컴퓨터 전원 케이블 및 모뎀 케이블을 분리한 다음 컴퓨터와 함께 제공된 안전 지침을 따 르십시오**.**

컴퓨터에 문제가 발생하는 경우 다음 단계를 완료하여 문제를 진단하고 해 결할 수 있습니다.

- **1** 컴퓨터에 발생한 문제에 해당하는 정보 및 절차에 대해서는 27[페이지](#page-26-3) "[문제](#page-26-3) 해결 추가 정보"를 참조하십시오.
- **2** Dell Diagnostics 실행 절차에 대해서는 31페이지 ["Dell Diagnostics"](#page-30-2)를 참 조하십시오.
- **3** 46페이지 "진단 [점검사항](#page-45-0)"을 작성합니다.
- **4** 설치 및 문제 해결 절차에 대한 도움이 필요한 경우 Dell 지원 (**support.dell.com**)에서 Dell의 다양한 온라인 서비스를 사용합니다. 온 라인에서 제공되는 다양한 Dell 지원 목록은 42[페이지](#page-41-2) "온라인 서비스" 를 참조하십시오.
- **5** 이 단계를 수행해도 문제가 해결되지 않으면 47[페이지](#page-46-0) "Dell에 문의하 [기](#page-46-0)"를 참조하십시오.
- 
- 주**:** Dell 지원에 전화로 문의하는 경우 필요한 절차를 수행할 수 있도록 문제 가 있는 컴퓨터 옆이나 가까운 곳에서 전화하십시오.
- 주**:** 일부 국가/지역에서는 Dell 특급 서비스 코드 시스템을 사용하지 못할 수 있습니다.

Dell 자동 응답 전화 시스템에 연결되면 특급 서비스 코드를 입력합니다. 그러면 해당 지원 담당자와 직접 연결됩니다. 특급 서비스 코드가 없는 경 우 **Dell Accessories(Dell** 보조프로그램**)** 폴더를 열고 **Express Service Code (**특급 서비스 코드**)** 아이콘을 두 번 클릭한 다음 화면에 나타나는 지시를 따릅니다.

Dell 지원 이용 방법은 42페이지 "기술 지원 및 고객 [서비스](#page-41-0)"를 참조하십시오. 주**:** 미국 이외의 지역에서는 다음 서비스 중 일부가 지원되지 않습니다. 서비 스 사용 가능 여부를 확인하려면 해당 지역의 Dell 지사로 문의하십시오.

### <span id="page-41-3"></span><span id="page-41-0"></span>기술 지원 및 고객 서비스

Dell 지원 서비스는 Dell™ 하드웨어 문제에 대한 답변을 제공합니다. Dell의 지원부 직원들은 컴퓨터 기반의 진단 프로그램을 사용하여 보다 빠르고 정확하게 답변해 드리고 있습니다.

Dell 지원 서비스에 문의하려면 45페이지 "[문의하기](#page-44-0) 전에"를 참조한 다음 해 당 지역의 연락처 정보를 참조하거나 **support.dell.com**으로 이동하십시오.

### <span id="page-41-4"></span><span id="page-41-1"></span>**DellConnect™**

DellConnect는 Dell 서비스 및 지원 담당자가 광대역 연결을 통해 사용자 컴퓨터에 액세스하여 사용자의 감독하에 문제를 진단하고 해결하도록 하 는 간편한 온라인 액세스 도구입니다. 자세한 내용을 보려면 **support.dell.com** 으로 가서 **DellConnect**를 클릭합니다.

### <span id="page-41-5"></span><span id="page-41-2"></span>온라인 서비스

다음 웹 사이트에서 Dell 제품 및 서비스에 대해 알아볼 수 있습니다.

**www.dell.com**

**www.dell.com/ap**(아시아/태평양 국가/지역 전용)

**www.dell.com/jp**(일본 전용)

**www.euro.dell.com**(유럽 전용)

**www.dell.com/la**(라틴 아메리카 및 카리브 국가/지역)

**www.dell.ca**(캐나다 전용)

다음 웹 사이트 및 전자 우편 주소를 통해 Dell 지원에 액세스할 수 있습니다.

• Dell 지원 웹 사이트:

**support.dell.com**

**support.jp.dell.com**(일본 전용)

**support.euro.dell.com**(유럽 전용)

• Dell 지워 전자 우편 주소: **mobile\_support@us.dell.com support@us.dell.com** 

> **la-techsupport@dell.com**(라틴 아메리카 및 카리브 국가/지역 전용) **apsupport@dell.com**(아시아/태평양 국가/지역 전용)

- Dell 마케팅 및 판매부 전자 우편 주소: **apsupport@dell.com**(아시아/태평양 국가/지역 전용) **sales\_canada@dell.com**(캐나다 전용)
- 익명 파일 전송 프로토콜(FTP):

**ftp.dell.com –** anonymous로 로그인한 다음 전자 우편 주소를 암호로 사용

### <span id="page-42-0"></span>자동 응답 기술 서비스

Dell의 자동 응답 지원 서비스인 자동 응답 기술은 Dell 고객이 랩탑 및 데 스크탑 컴퓨터에 대해 자주 질문하는 사항을 응답기를 통해 제공합니다. 자동 응답 기술로 문의할 때 질문사항에 해당하는 주제를 선택하려면 버튼 식 전화를 사용합니다. 해당 지역의 전화 번호는 47페이지 "Dell에 [문의하기](#page-46-0)" 를 참조하십시오.

### <span id="page-42-1"></span>자동 주문 현황 서비스

주문한 Dell 제품의 현황을 확인하려면 **support.dell.com**을 방문하거나 자 동 응답 주문 현황 서비스로 문의할 수 있습니다. 자동 응답 시스템을 이용 하는 경우, 녹음된 안내 내용을 통해 주문 확인에 필요한 여러 정보를 묻습 니다. 해당 지역의 전화 번호는 47페이지 "Dell에 [문의하기](#page-46-0)"를 참조하십시오.

### <span id="page-42-2"></span>주문 관련 문제

부품의 누락 및 결함 또는 잘못된 청구서 발송과 같은 주문상의 문제가 발 생하는 경우에는 Dell 고객 지원에 문의합니다. 문의 시에는 제품 구매서 나 포장 명세서를 준비해 두십시오. 해당 지역의 전화 번호는 47[페이지](#page-46-0) "Dell에 [문의하기](#page-46-0)"를 참조하십시오.

### <span id="page-43-0"></span>제품 정보

Dell에서 추가로 구입할 수 있는 제품에 대한 정보가 필요하거나 제품을 주문하려면 Dell 웹 사이트 **www.dell.com**을 방문하십시오. 해당 지역 연 락처에 전화하거나 영업 담당자와 통화할 수 있는 전화 번호는 47[페이지](#page-46-0) "Dell에 [문의하기](#page-46-0)"를 참조하십시오.

### <span id="page-43-1"></span>수리 또는 환불 목적으로 제품 반환

수리 또는 환불 목적으로 제품을 반환하는 경우 다음 사항을 준비해 둡니다.

**1** Dell에 문의하여 반환 제품 승인 번호를 받은 다음 상자에 잘 보이도록 또렷하게 적어 놓습니다.

해당 지역의 전화 번호는 47페이지 "Dell에 [문의하기](#page-46-0)"를 참조하십시오. 제품 구매서 사본 및 반환 사유서를 첨부합니다.

- **2** 실행한 검사 및 Dell Diagnostics(46페이지 "진단 [점검사항](#page-45-0)" 참조)에서 나 타난 오류 메시지를 기록한 진단 점검사항(47페이지 "Dell에 [문의하기](#page-46-0)" 참조) 사본 한 부를 첨부합니다.
- **3** 환불을 받으려면 장치와 함께 제공된 모든 부속품(전원 케이블, 소프트 웨어 플로피 디스크, 설명서 등)도 함께 반환해야 합니다.
- **4** 반환 제품을 제품 구입 시 사용된 포장재나 비슷한 종류의 포장재로 포 장합니다.

반환 운송료는 사용자가 부담합니다. 제품을 안전하게 반환해야 하며 제 품 운송 중 발생한 손실에 대해서는 사용자가 책임을 져야 합니다. 제품 반 송 비용(C.O.D.)으로 발송한 제품은 접수되지 않습니다.

위에서 설명한 요건 중 하나라도 빠진 경우 Dell은 반환된 제품을 다시 반 송합니다.

### <span id="page-44-0"></span>문의하기 전에

주**:** 전화를 걸어 문의하기 전에 특급 서비스 코드를 알아두십시오. Dell 자동 응답 지원 전화 시스템은 이 코드를 사용하여 보다 효율적으로 고객의 전화 문의를 처리합니다. 서비스 태그(컴퓨터 후면 또는 밑면에 있음)를 제공해야 할 수 있습니다.

진단 점검사항을 작성하는 것을 잊지 마십시오(46페이지 "진단 [점검사항](#page-45-0)" 참조). 가능하면 Dell에 문의하여 지원을 요청하기 전에 컴퓨터를 켜고 컴 퓨터와 가까운 곳에서 전화를 거십시오. 문의 중에 전화 상담원이 키보드 로 몇 가지 명령을 수행하도록 하고 이에 대한 반응을 묻거나 시스템 자체 적인 문제 해결 절차를 수행하도록 요청 받을 수 있습니다. 컴퓨터 설명서 도 준비해 두십시오.

### 주의**:** 컴퓨터 내부에서 작업하기 전에 컴퓨터와 함께 제공된 안전 정보를 숙 지합니다**.** 자세한 안전 모범 사례 정보는 **www.dell.com/regulatory\_compliance** 를 참조하십시오**.**

### <span id="page-45-0"></span>진단 점검사항

이름:

날짜:

주소:

연락처:

서비스 태그(컴퓨터 후면 또는 밑면의 바코드):

특급 서비스 코드:

반환 제품 승인 번호(Dell 지원 기술자가 알려준 경우):

운영 체제 및 버전:

장치:

확장 카드:

네트워크에 연결되어 있습니까? 예 아니오

네트워크, 버전 및 네트워크 어댑터:

프로그램 및 버전:

시스템의 시작 파일을 확인하려면 운영 체제 설명서를 참조하십시오. 컴퓨터가 프린터에 연결되어 있는 경우 각 파일을 인쇄합니다. 프린터가 연결되어 있지 않으면 Dell에 문의하기 전에 각 파일의 내용을 기록해 둡니다.

오류 메시지, 경고음 코드 또는 진단 코드:

문제 및 수행한 문제 해결 절차 설명:

**46** 도움말 얻기

## <span id="page-46-0"></span>**Dell**에 문의하기

미국 고객의 경우 800-WWW-DELL(800-999-3355)로 전화합니다.

<span id="page-46-1"></span>주**:** 인터넷 연결을 사용할 수 없는 경우에는 제품 구매서, 포장 명세서, 청구서 또는 Dell 제품 카탈로그에서 연락처 정보를 찾을 수 있습니다.

Dell은 다양한 온라인 및 전화 기반의 지원 및 서비스 옵션을 제공합니다. 제공 여부는 국가/지역 및 제품에 따라 다르며 일부 서비스는 소재 지역에 제공되지 않을 수 있습니다. 판매, 기술 지원 또는 고객 서비스 문제에 대해 Dell에 문의하려면

- **1 support.dell.com**을 방문하여 페이지 하단의 **Choose A Country/Region (**국가**/**지역 선택**)** 드롭다운 메뉴에서 소재 국가 또는 지역이 있는지 확 인합니다.
- **2** 페이지 왼쪽에 있는 **Contact Us(**문의하기**)**를 클릭하여 원하는 서비스 또는 지원 링크를 선택합니다.
- **3** Dell에 문의하는 데 편리한 방법을 선택합니다.

### 도움말 얻기

# <span id="page-48-0"></span>색인

### **D**

Dell 기술 업데이트 서비스[, 30](#page-29-1) 기술 지원 및 고객 서비스[, 42](#page-41-3) 문의하기[, 41,](#page-40-2) [47](#page-46-1) 소프트웨어 업데이트[, 31](#page-30-3) 지원 유틸리티[, 31](#page-30-3) Dell Diagnostics[, 31](#page-30-4) Drivers and Utilities 매체에서 시작[, 32](#page-31-0) 하드 드라이브에서 시작[, 31](#page-30-5) Dell Latitude ON 사용 설명서[, 40](#page-39-0) Dell Wi-Fi Catcher 네트워크 탐지기[, 9](#page-8-2) Dell 기술 설명서[, 40](#page-39-1) DellConnect[, 42](#page-41-4) Dell에 문의하기[, 41,](#page-40-2) [47](#page-46-1) Drivers and Utilities 매체[, 34,](#page-33-2) [39](#page-38-1) Dell Diagnostics[, 31](#page-30-4)

### **W**

Wi-Fi Catcher 네트워크 탐지기[, 9](#page-8-2) Windows Vista Dell 출하 시 이미지 복원[, 37](#page-36-1) 시스템 복원[, 36](#page-35-2) 이전 장치 드라이버 버전으로 돌아가기[, 34](#page-33-3) 장치 드라이버 롤백[, 34](#page-33-3) 재설치[, 39](#page-38-3) 프로그램 호환성 마법사[, 30](#page-29-2) Windows XP 시스템 복원[, 36](#page-35-2) 인터넷 연결 설정[, 15](#page-14-4) 재설치[, 39](#page-38-3) 파일 및 설정 전송 마법사[, 15](#page-14-5) Windows 라이센스 레이블[, 40](#page-39-2)

규정 정보[, 40](#page-39-3)

ᆨ

### **S**

Service Tag(서비스 태그)[, 39](#page-38-2)

#### $\sqcup$

네트워크 Wi-Fi Catcher 네트워크 탐지기[, 9](#page-8-2) 개요[, 13](#page-12-0) 무선 스위치[, 9](#page-8-2) 연결 13 노트북 시스템 소프트웨어[, 39](#page-38-4)

### ᆮ

드라이버[, 33](#page-32-4) Drivers and Utilities 매체[, 39](#page-38-1) 식별[, 33](#page-32-5) 이전 버전으로 돌아가기[, 34](#page-33-4) 재설치[, 33](#page-32-6)

#### ᆯ

라이센스 레이블[, 40](#page-39-4)

#### ᆷ

마법사 파일 및 설정 전송 마법사[, 15](#page-14-5) 프로그램 호환성 마법사[, 30](#page-29-2)

매체 Drivers and Utilities[, 39](#page-38-1) 운영 체제[, 39](#page-38-3) 메모리 문제 해결[, 29](#page-28-2) 모습 전면[, 7](#page-6-2) 후면[, 8](#page-7-1) 문제 이전 상태로 복원[, 36](#page-35-3) 문제 해결[, 27,](#page-26-3) [40](#page-39-5) Dell Diagnostics[, 31](#page-30-4) 메모리[, 29](#page-28-2) 소프트웨어[, 29-](#page-28-3)[30](#page-29-2) 이전 상태로 복원[, 36](#page-35-2) 전원[, 28](#page-27-1) 전원 표시등 상태[, 28](#page-27-1) 청색 화면[, 30](#page-29-3) 추가 정보[, 27](#page-26-4) 컴퓨터가 응답하지 않음[, 29](#page-28-3) 프로그램 및 Windows 호환성[, 30](#page-29-2) 프로그램 충돌[, 29](#page-28-3)

### ᆸ

보증 정보[, 40](#page-39-6)

### ᄉ

사양 AC 어댑터[, 24](#page-23-0) 디스플레이[, 22](#page-21-0) 메모리[, 20](#page-19-0) 모두[, 19](#page-18-1) 물리적 특성[, 25](#page-24-0) 비디오[, 21](#page-20-0) 스마트 카드[, 20](#page-19-1) 시스템 정보[, 19](#page-18-2) 오디오[, 21](#page-20-1) 전지[, 23](#page-22-0) 지문 판독기[, 25](#page-24-1) 키보드[, 23](#page-22-1) 터치 패드[, 23](#page-22-2) 통신[, 21](#page-20-2) 포트 및 커넥터[, 20](#page-19-2) 프로세서[, 19](#page-18-3) 환경적 특성[, 25](#page-24-2) 새 컴퓨터로 정보 전송[, 15](#page-14-5) 서비스 설명서[, 40](#page-39-7) 설명서[, 39](#page-38-5) Dell Latitude ON 사용 설명서[, 40](#page-39-0) Dell 기술 설명서[, 40](#page-39-1) 서비스 설명서[, 40](#page-39-7) 설정 인터넷[, 14](#page-13-3) 설치 빠른 설치[, 11](#page-10-2) 컴퓨터[, 11](#page-10-3)

소프트웨어 문제[, 30](#page-29-2) 문제 해결[, 29-](#page-28-4)[30](#page-29-4) 업데이트[, 30](#page-29-1) 재설치[, 33](#page-32-7) 시스템 복원[, 36](#page-35-2)

### $\bullet$

안전 정보[, 40](#page-39-8) 약관 및 조건[, 40](#page-39-9) 업데이트 소프트웨어 및 하드웨어[, 30](#page-29-1) 연결 AC 어댑터[, 11](#page-10-4) IEEE 1394 장치[, 12](#page-11-0) USB 장치[, 12](#page-11-1) 네트워크[, 13](#page-12-1) 네트워크 케이블[, 12](#page-11-2) 인터넷[, 14](#page-13-2) 연락처[, 47](#page-46-1) 운영 체제 Dell 출하 시 이미지 복원[, 37](#page-36-1) 매체[, 38](#page-37-1) 시스템 복원[, 36](#page-35-2) 재설치[, 39](#page-38-3) 운영 체제 매체[, 39](#page-38-3) 운영 체제 제품 키[, 40](#page-39-10) 인체 공학적 정보[, 40](#page-39-11)

인터넷 Wi-Fi Catcher 네트워크 탐지기[, 9](#page-8-2) 무선 스위치[, 9](#page-8-2) 설정[, 14](#page-13-3) 연결[, 14](#page-13-2)

지원 정보[, 40](#page-39-12) 진단 프로그램 Dell[, 31](#page-30-4)

#### ᄎ

최종 사용자 라이센스 계약 (EULA)[, 40](#page-39-13)

### ᄐ

특급 서비스 코드[, 39](#page-38-6)

### ᄑ

파일 및 설정 전송 마법사[, 15](#page-14-5)

### ᄌ

재설치 드라이버 및 유틸리티[, 33](#page-32-6) 소프트웨어[, 33](#page-32-7) 전원 문제 해결[, 28](#page-27-1) 전원 표시등 상태[, 28](#page-27-1) 전지 제거[, 9](#page-8-3) 정보 찾기[, 39](#page-38-5) 지원[, 41](#page-40-2) DellConnect[, 42](#page-41-4) Dell에 문의하기[, 47](#page-46-1) 기술 지원 및 고객 서비스[, 42](#page-41-3) 온라인 서비스[, 42](#page-41-5) 지역[, 42](#page-41-5)